# **MVITEC**

## <span id="page-0-0"></span>Slå av och på täckningskontroll leverantörsbetalningar

<span id="page-0-1"></span>Lathund Ekonomi

Reviderad: 2023-12-13

Antal sidor. 4 Vitec Fastighet vitec-fastighet.com infofastighet@vitecsoftware.com växel: 090 15 49 00

### Innehållsförteckning

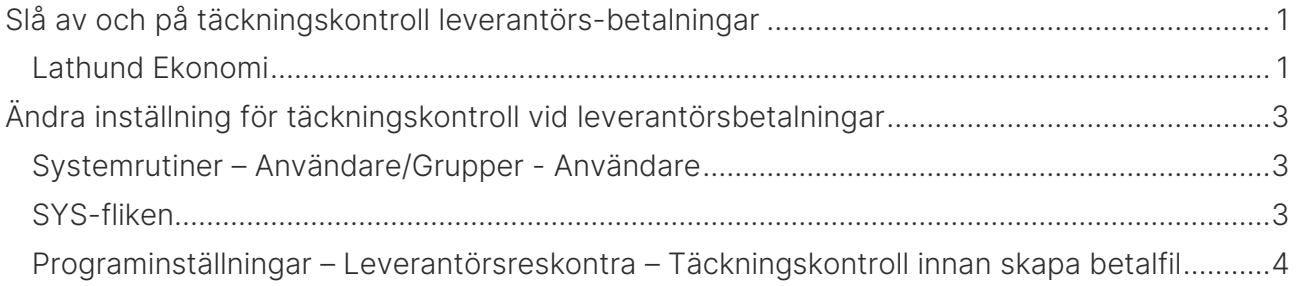

### <span id="page-2-0"></span>Ändra inställning för täckningskontroll vid leverantörsbetalningar

Inställningen gäller både 3L Pro och Ekonomi så om du väljer att slå av eller slå på funktionen så görs det i både 3L Pro och Ekonomi.

### <span id="page-2-1"></span>Systemrutiner – Användare/Grupper - Användare

Inställningen hittar du genom att gå till Systemrutiner – Användare/Grupper - Användare i 3L Pro

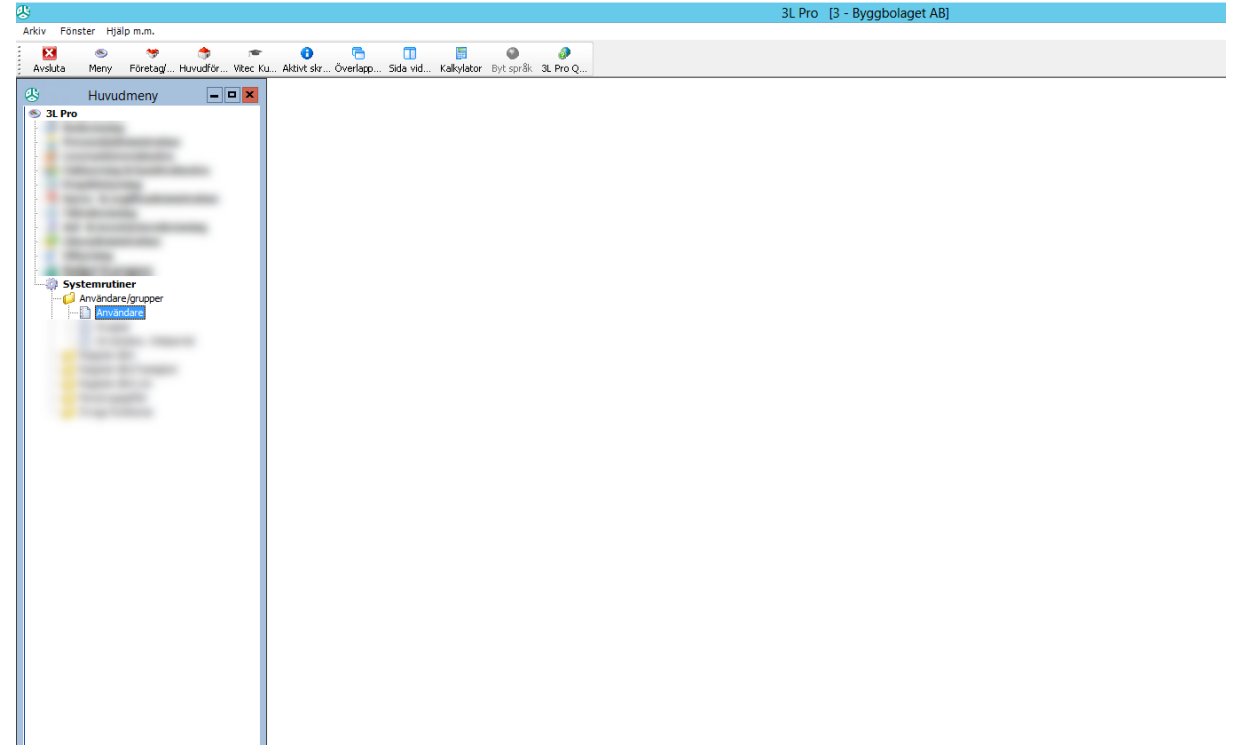

#### Välj därefter Inställningar

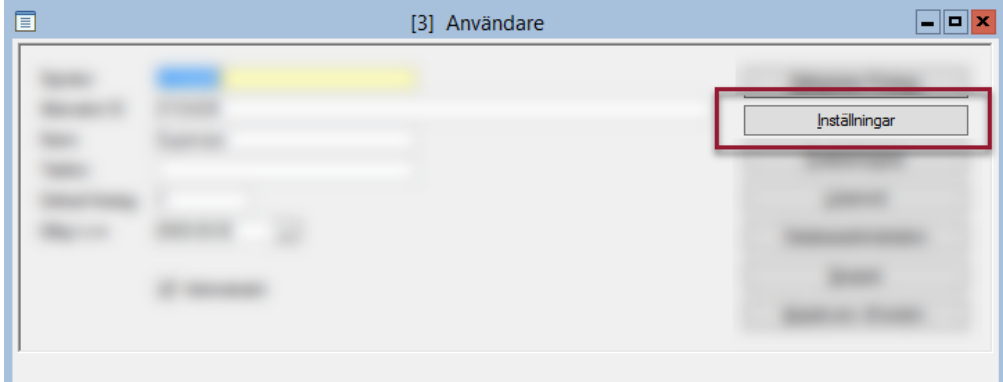

### <span id="page-2-2"></span>SYS-fliken

Inställningen kan bara slås av/på på systemnivå så du måste stå på SYS-fliken.

#### <span id="page-3-0"></span>Programinställningar – Leverantörsreskontra – Täckningskontroll innan skapa betalfil

Välj därefter Programinställningar – Leverantörsreskontra – Täckningskontroll innan skapa betalfil

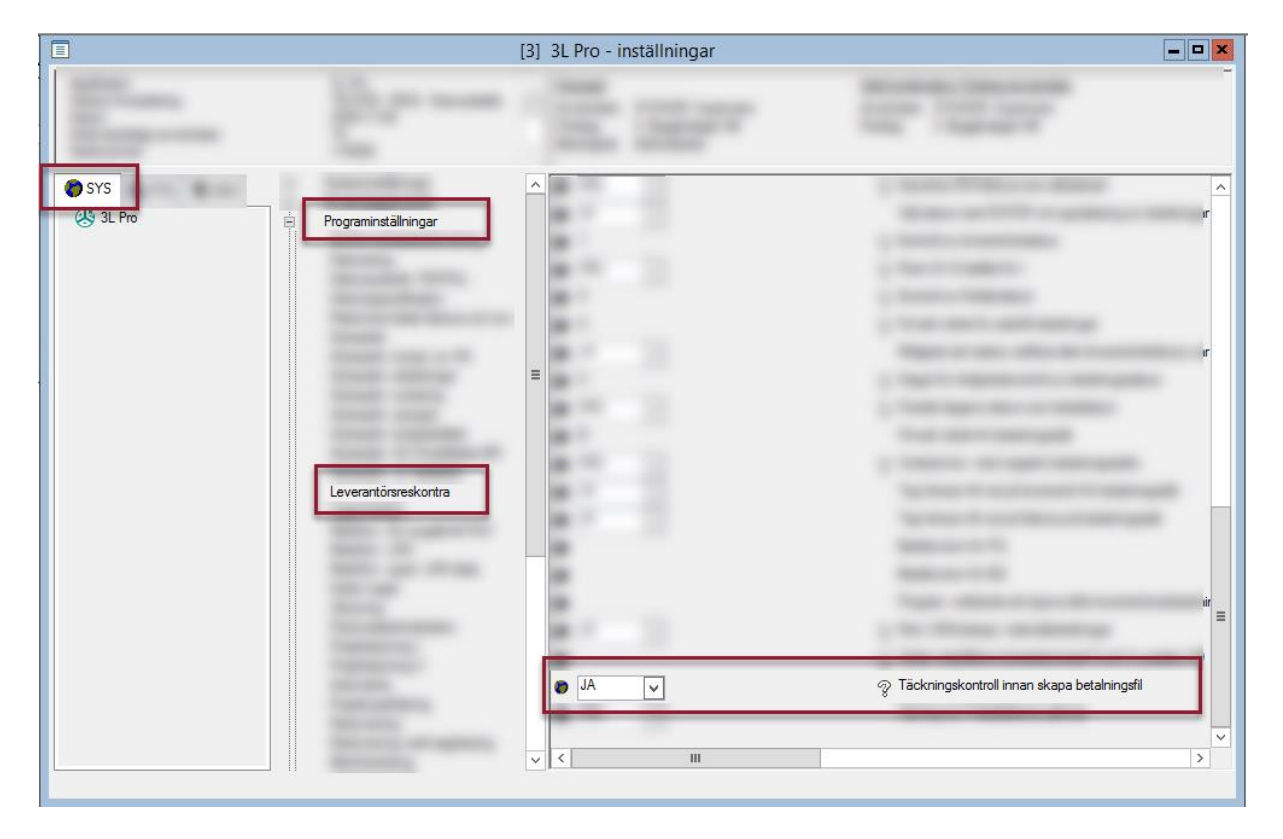

Ändra droplisten från JA till NEJ om du vill slå av (och tvärtom om du vill slå på)

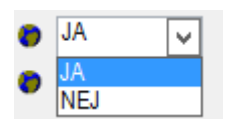

Se till att det står NEJ på inställningen (eller JA om du ville slå på) innan du lämnar bilden.